**::: GILMORE GLOBAL** 

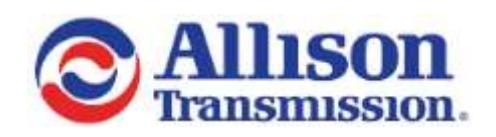

# **Allison Transmission Publications Web Store User Guide**

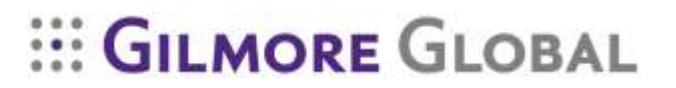

*v. 01.25.2017*

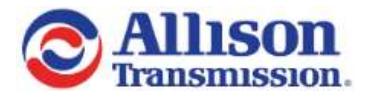

# **Table of Contents**

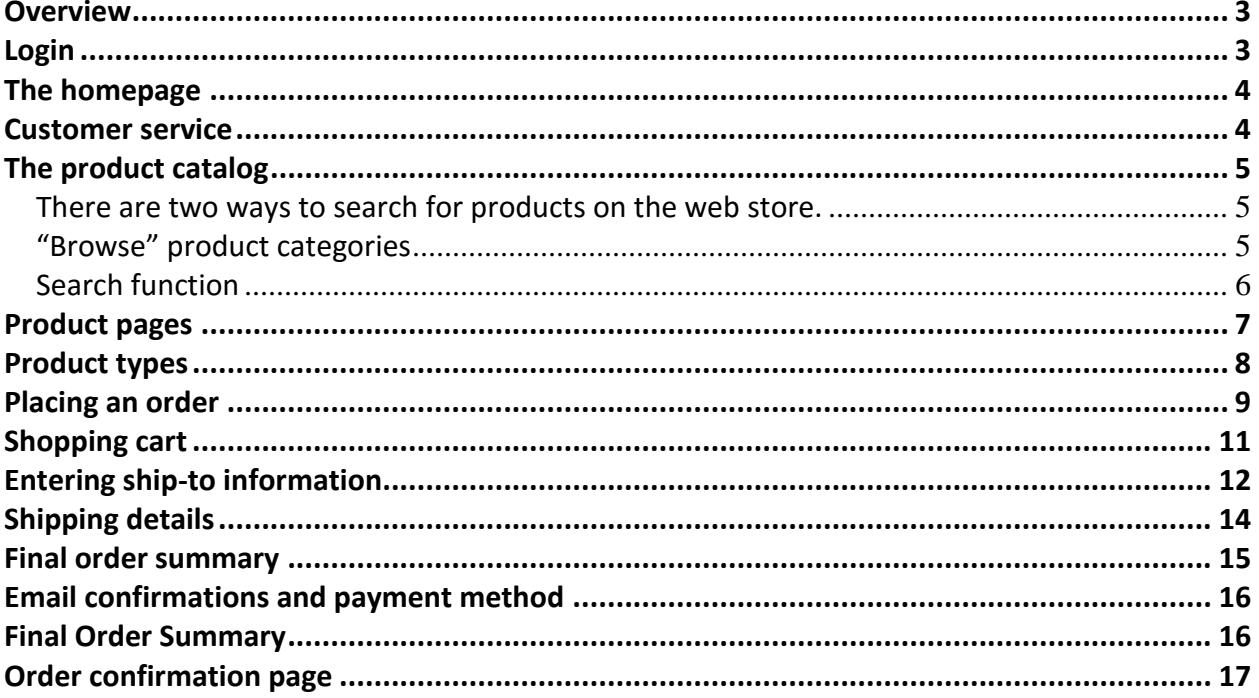

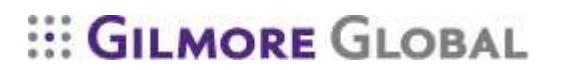

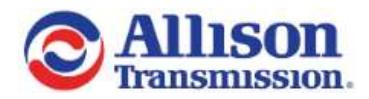

### <span id="page-2-0"></span>**Overview**

This manual will provide instruction and useful information for navigating through the Allison Transmission Publications web store.

### <span id="page-2-1"></span>Login

The URL to login is http://www.allisontransmissionpublications.com/ . Your unique login and password were provided when completing the registration process.

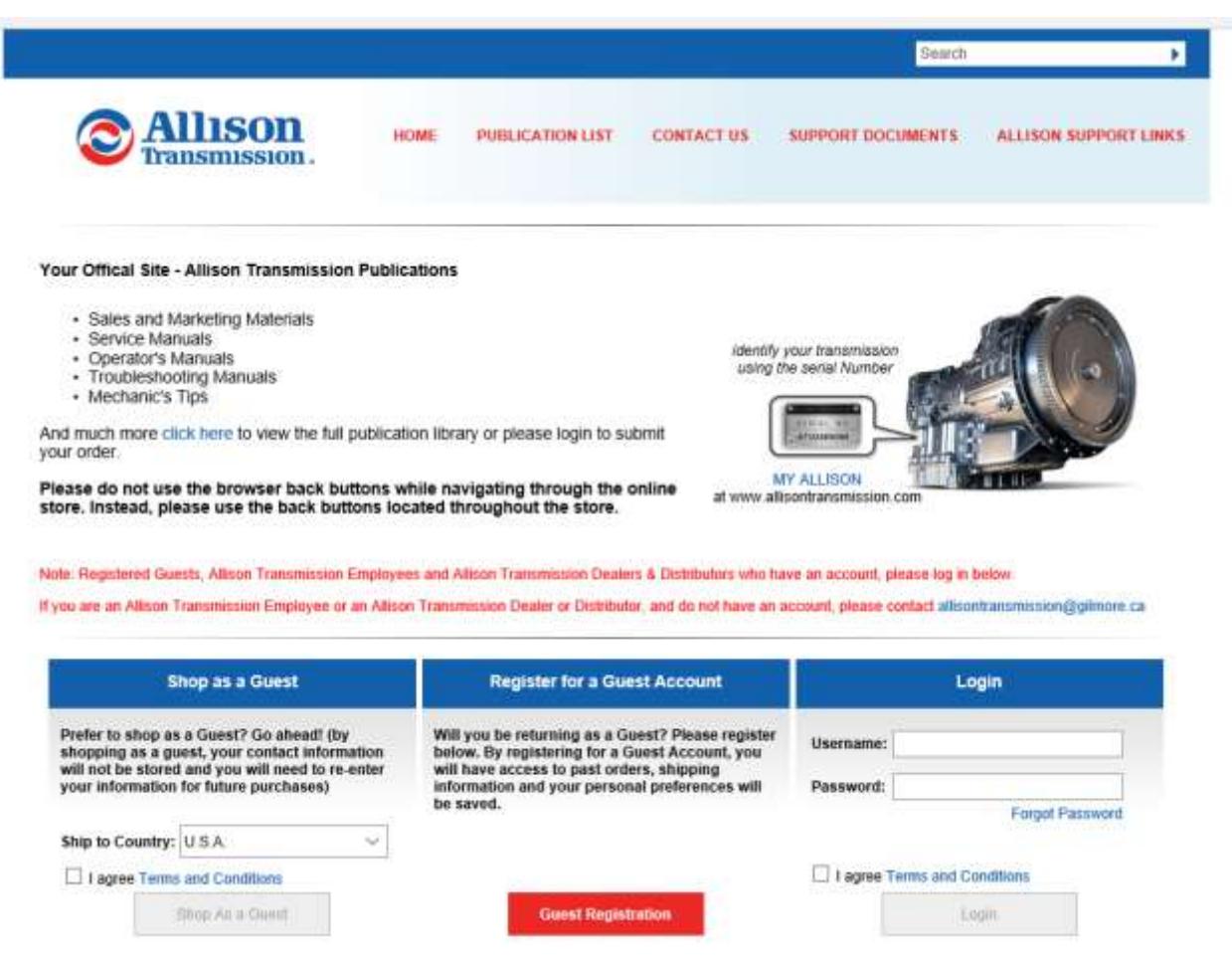

While using the web store, your session will time out after 15-minutes of inactivity.

# **GILMORE GLOBAL**

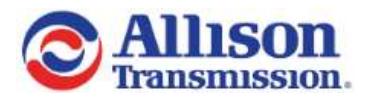

# <span id="page-3-0"></span>**The homepage**

From the homepage you can browse products, navigate to functions such as reporting or past order details from the top links as well as keep informed of updates, access MY ALLISON and learn about New Products.

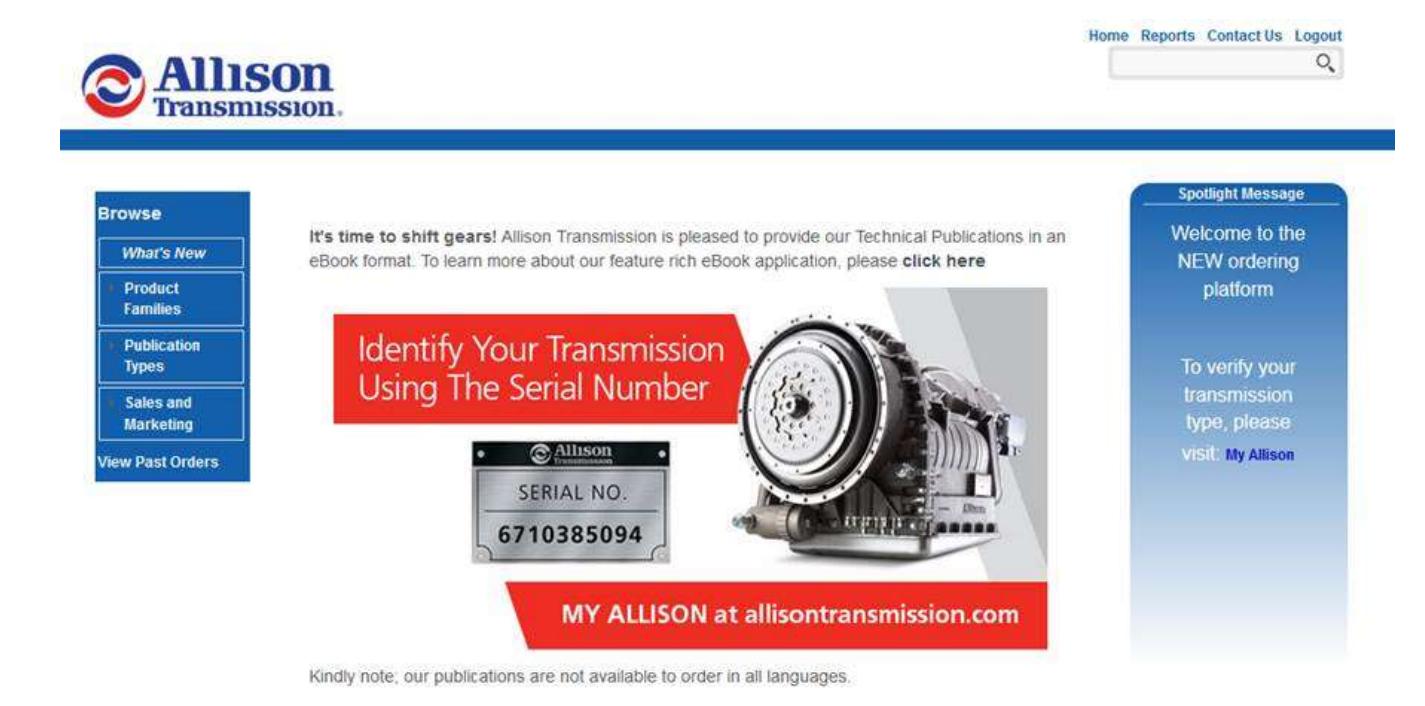

#### <span id="page-3-1"></span>**Customer service**

#### **We are here to help!**

If you require assistance please contact the Allison Transmission Publications customer service team at [allisontransmissionpublications@gilmore.ca](mailto:allisontransmissionpublications@gilmore.ca) or by calling Toll-free 1.800.795.6661 or 1-844-829-3595 . (Toll +01 613.599.6065).

Our offices are open Monday through Friday 8:00 a.m. to 5:00 p.m. Eastern Time.

**\*\*Note: Use of the back button in your web browser is not suggested, please use the navigational buttons found on each page to move through the web store.**

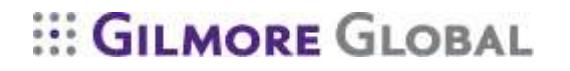

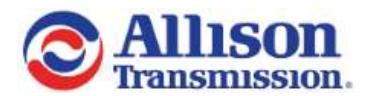

# <span id="page-4-0"></span>**The product catalog**

<span id="page-4-1"></span>There are two ways to search for products on the web store.

#### <span id="page-4-2"></span>**"Browse" product categories**

Product categories are found on the left side of the screen. These links act as categories that contain all of the products in the store. If you know the location of the product you are searching for you can use these folders to expand the section until you find the desired products.

(Expanded view)

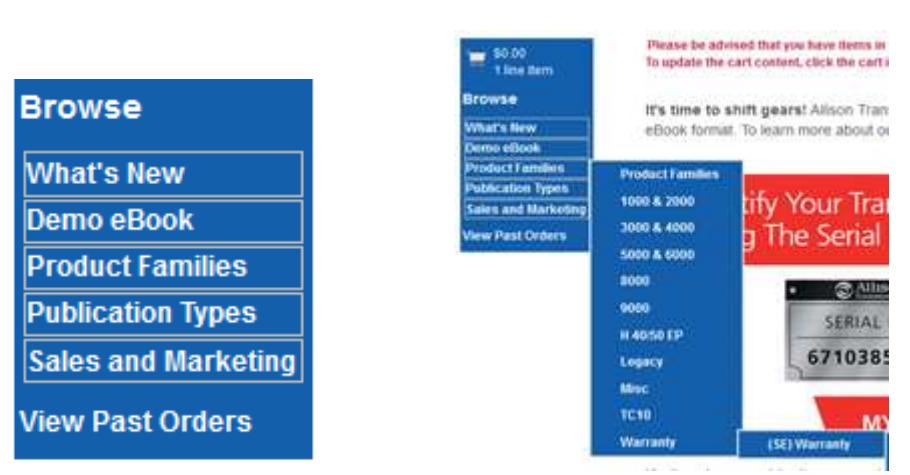

The category hierarchy is structured by "What's New", "Demo eBook", "Product Families", "Publication Type" or "Sales and Marketing" with the available variations visible by expanding into each category header.

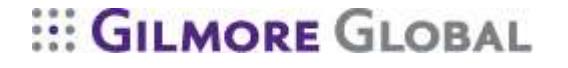

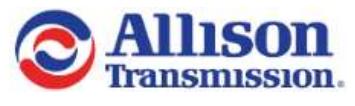

# <span id="page-5-0"></span>**Search function**

On the top-right of the store there is a search box. Here you can search by entering a part number, keyword, language, etc. in the text field. After clicking on the magnifying glass icon the results of the search will display on the page.

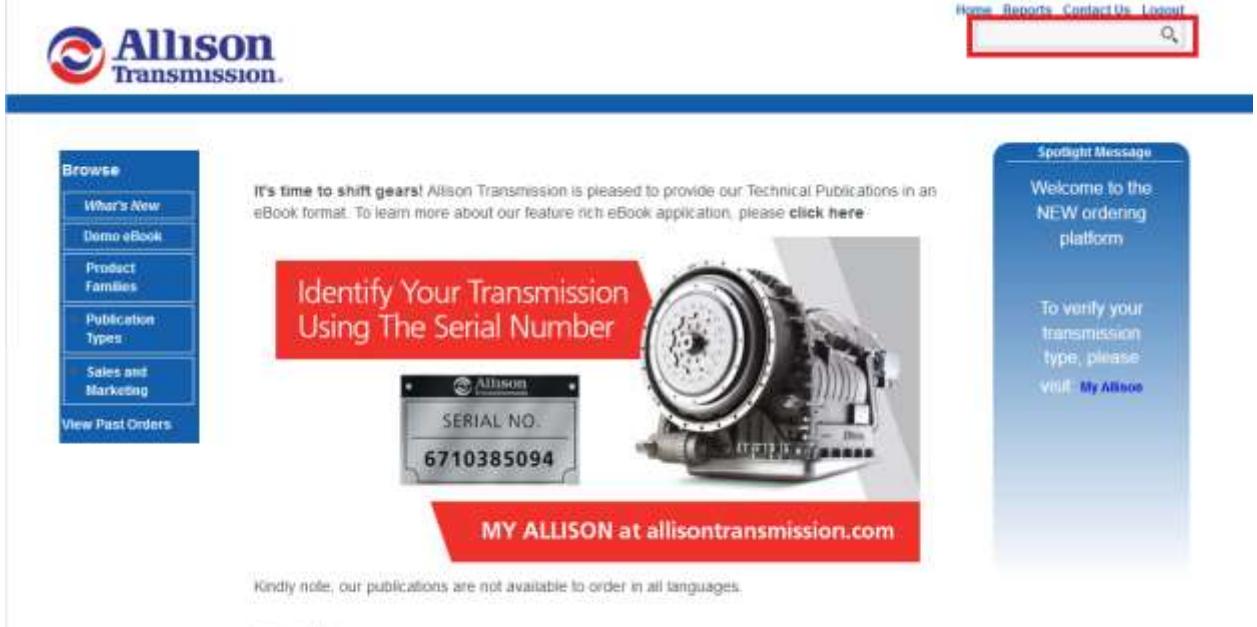

Prices in USD

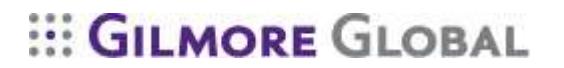

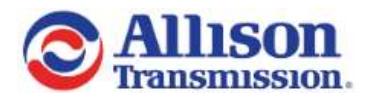

## <span id="page-6-0"></span>**Product pages**

On the product pages you have the option to view products in a grid or table view. Selecting the icon in the top left of the product list will toggle the view. By clicking on the thumbnail image a full view of the cover page is displayed.

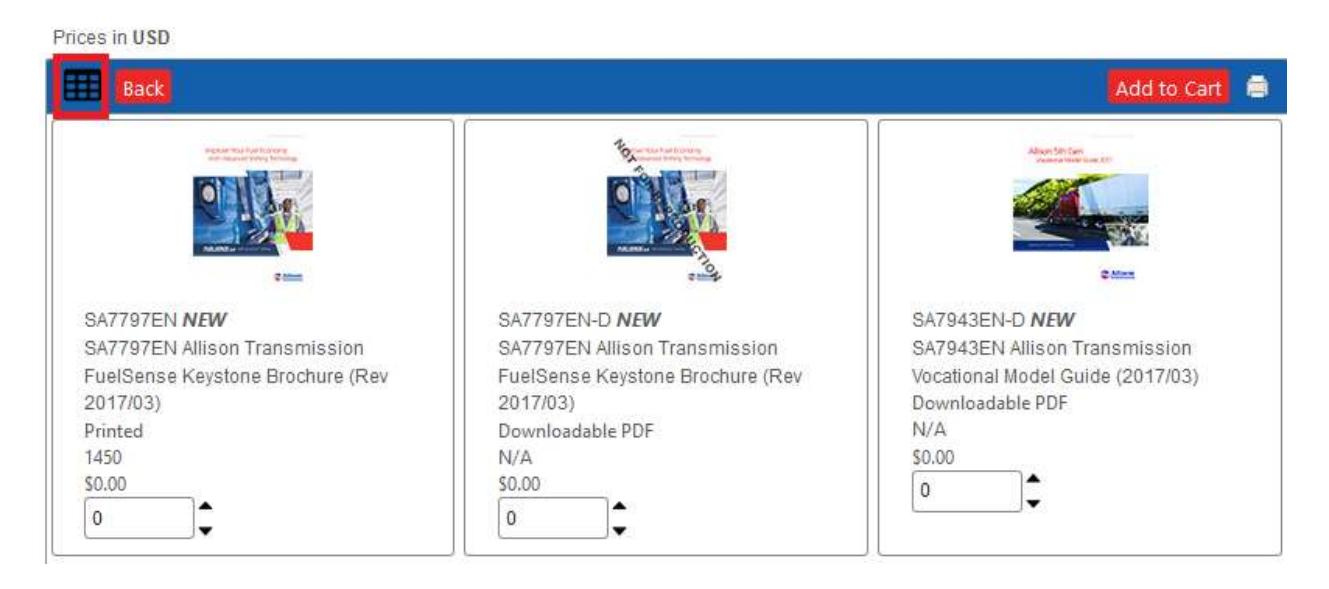

When the product page is displayed in table view the product list can be sorted by any of the column headers.

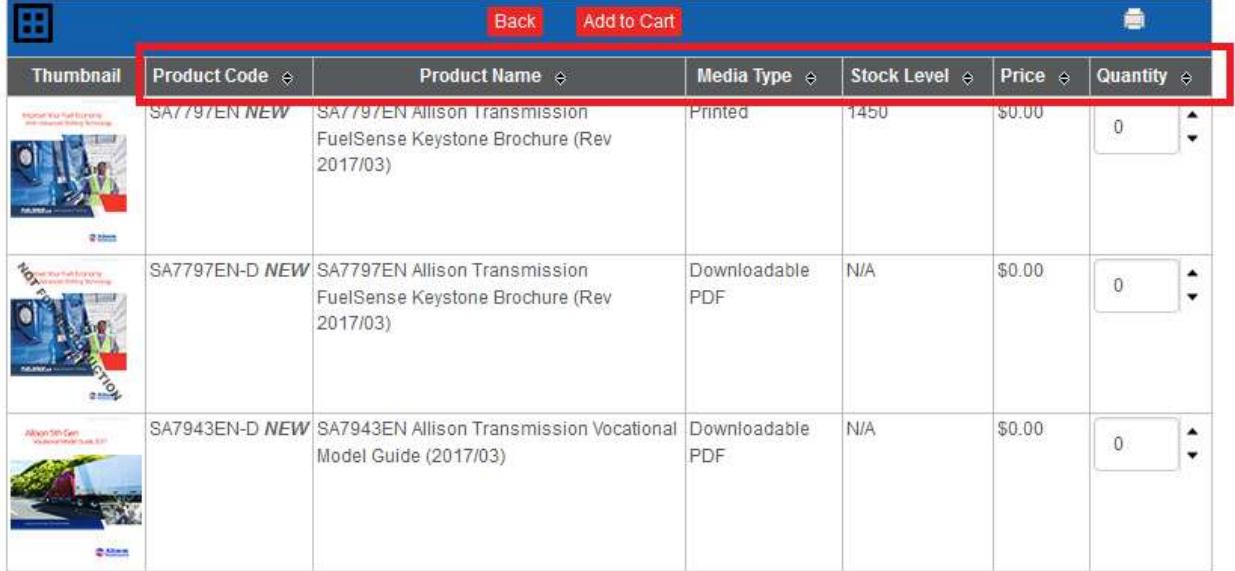

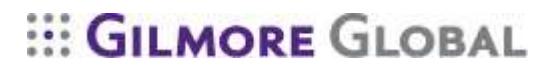

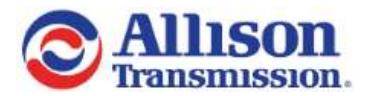

# <span id="page-7-0"></span>**Product types**

All product titles are links to further details on the product. Clicking this link will display the product's complete details. This page displays all of the product information in one table, and includes an expanded description.

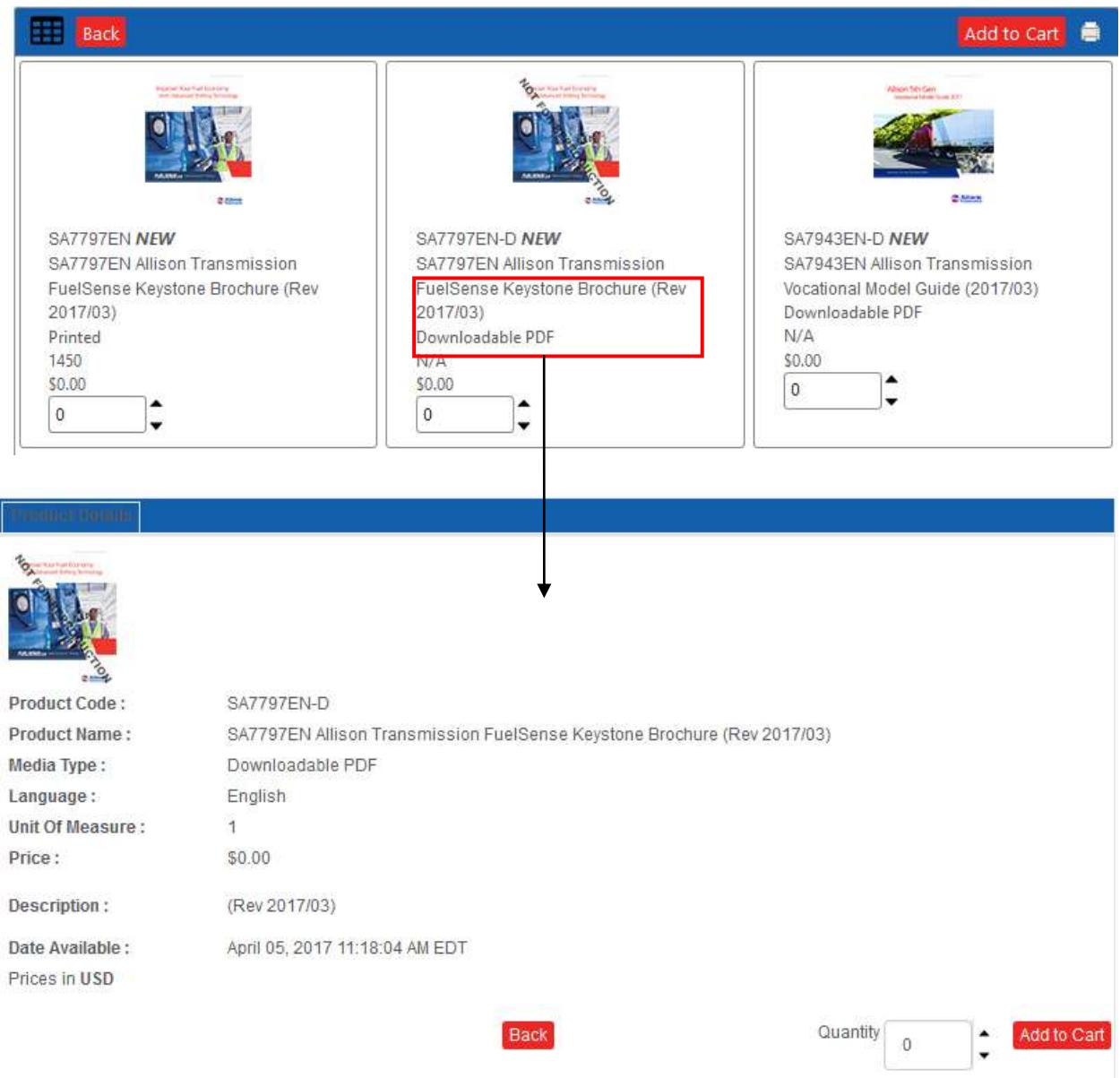

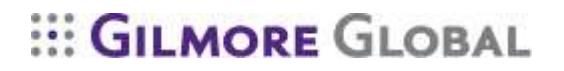

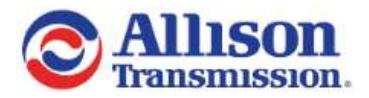

# <span id="page-8-0"></span>**Placing an order**

To order an item, enter the desired quantity in the field beside the product and then click the 'Add to Cart' button located at the top or bottom of the product page.

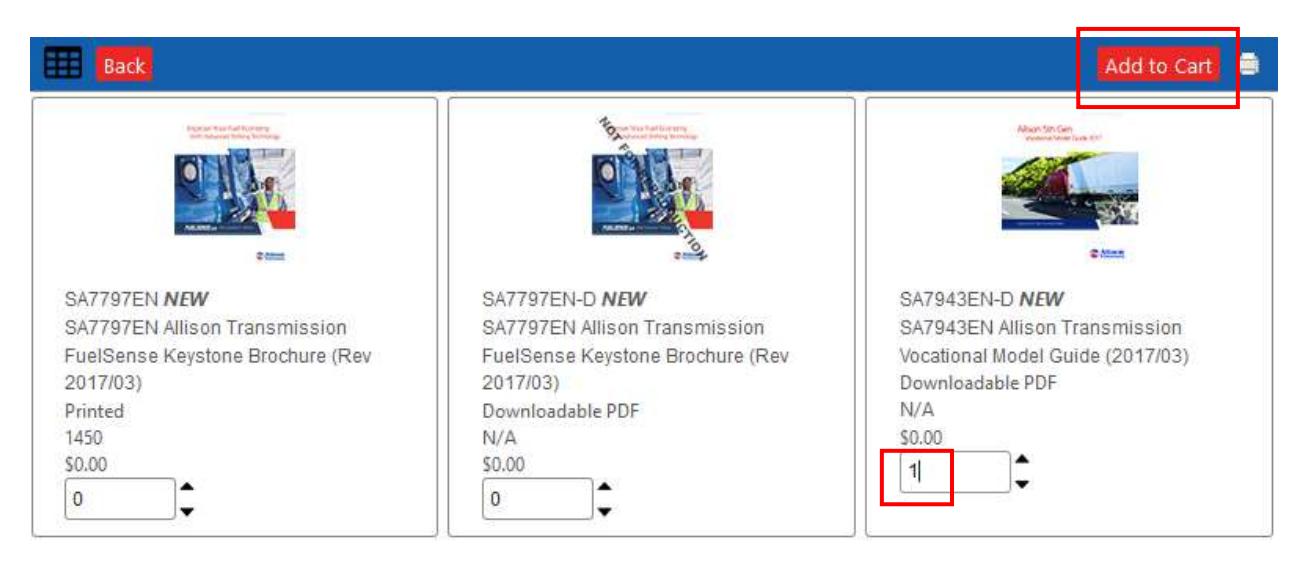

Prices in USD

Results per page: 10 v

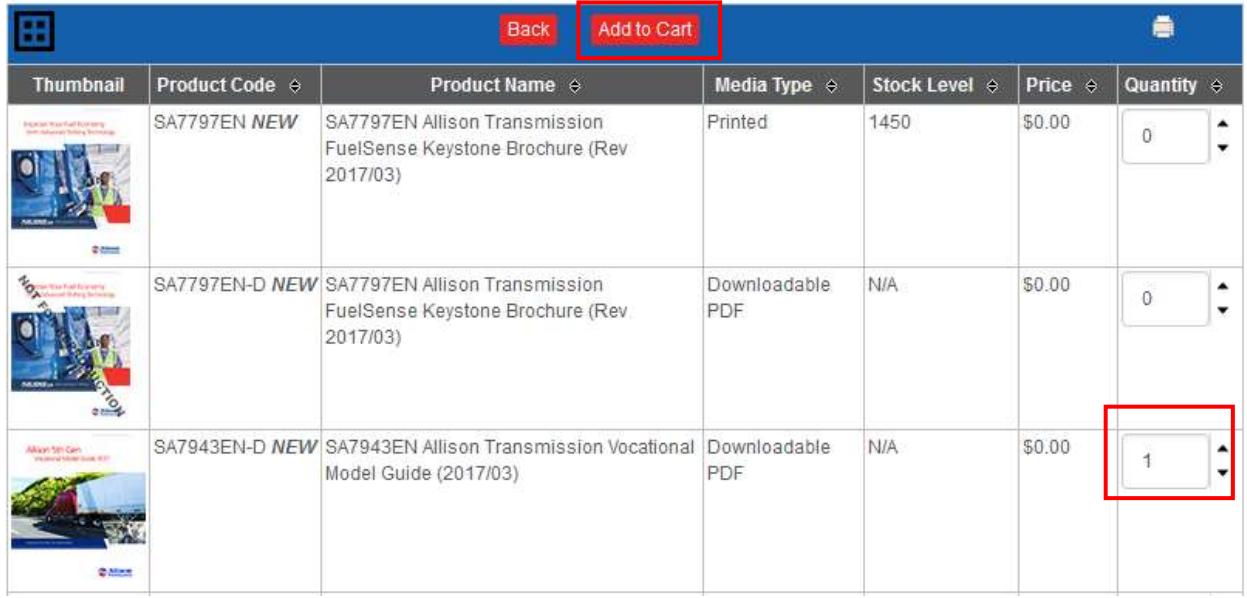

The items will be added to your shopping cart and the total value of items in your cart will be shown above the Categories on the left navigation bar. Item quantities can be modified later in the order process, if necessary.

# **::: GILMORE GLOBAL**

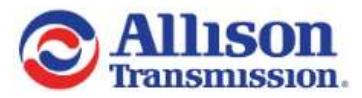

There are multiple ways to return to a desired category or folder. You can return to your root category and drill down until to you return to the desired product, or you can use the breadcrumb option found above the 'results per page' display. The breadcrumb option simply displays the selection's that led you to your current location. Alternatively, you can use the search field to locate your desired products.

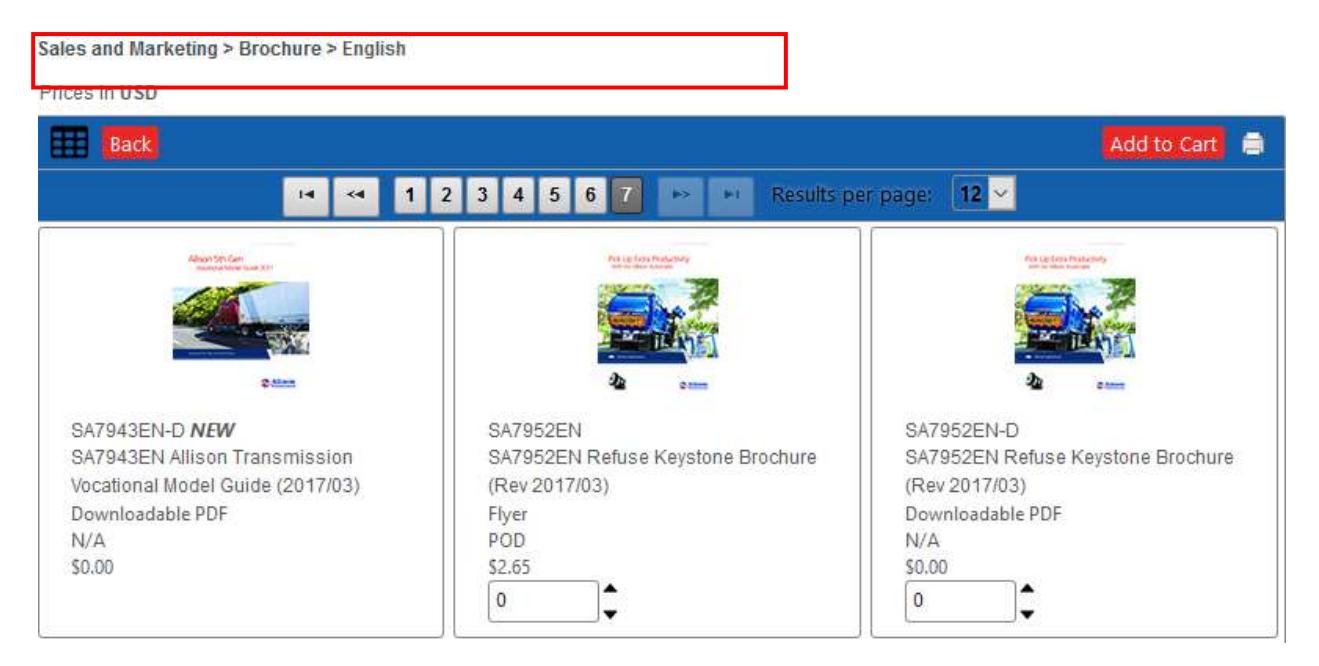

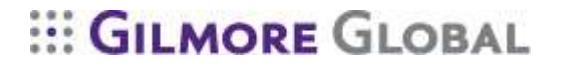

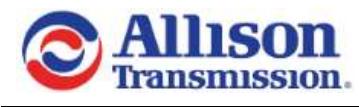

<span id="page-10-0"></span>**Shopping cart**

Clicking the 'Add to Cart' button will bring you to your cart view. Item quantities can be modified within your cart at any time prior to submitting the order if an error is made. To make changes to the quantities simply enter the correct amount and click "Update Cart". To start over click "Clear Cart" or select the garbage can icon beside the quantity to remove the item from your cart.

Once you have added all products to you cart select "Edit Shipping Information" to proceed.

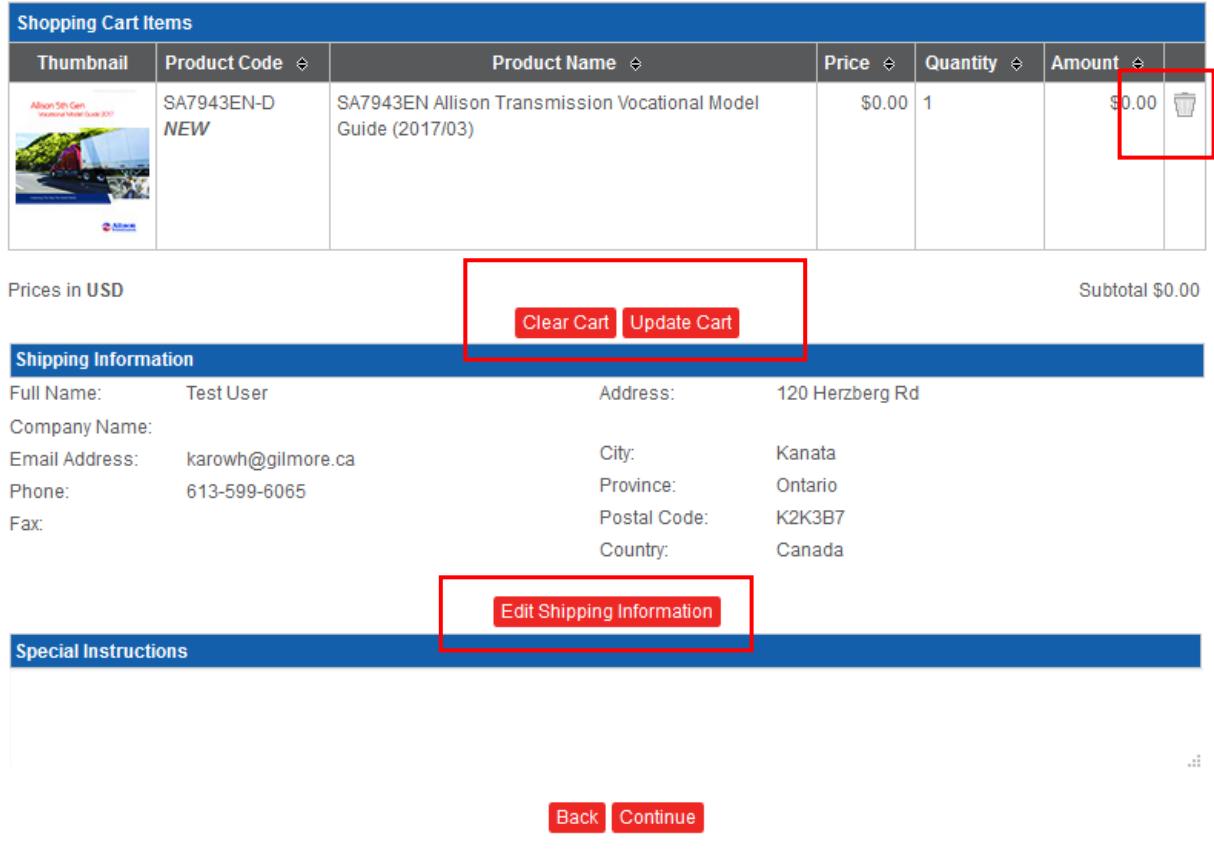

You can quickly return to your shopping cart view or view the items in your cart from any page of the order process by hovering over the shopping cart icon above the categories on the left side of the screen.

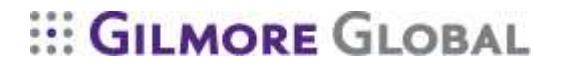

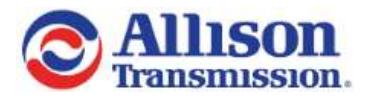

# <span id="page-11-0"></span>**Entering ship-to information**

At this step you will be asked to enter the 'ship-to' information of the order. The fields marked with asterisks are mandatory fields and must be completed before proceeding to the next stage in the order process. If you are shipping to a residence, please enter "Residence" in the Company Name field. Once you have entered the address information please select 'Save Shipping Information'.

**\*\*NOTE\*\*** Shipping information is required for all orders regardless of product type.

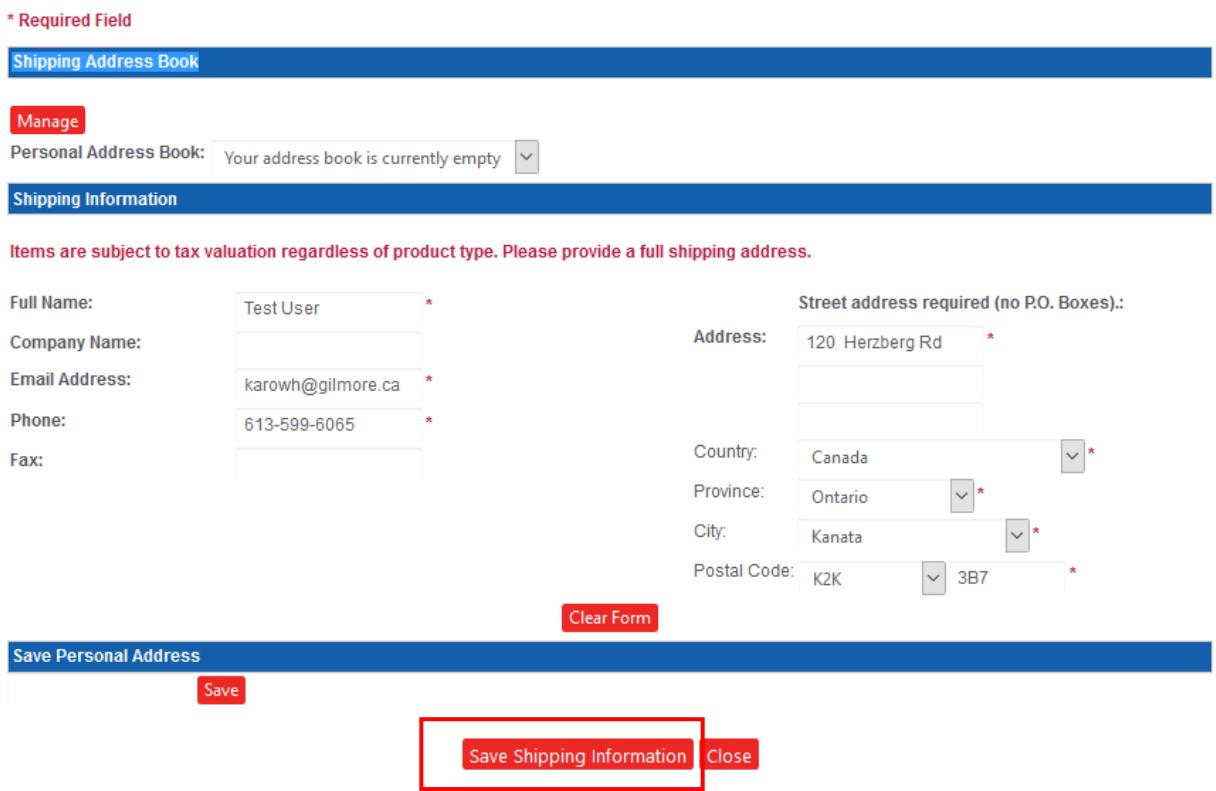

If this is an address that you will ship to more than once you can add the address as an entry in your personal address book. To do so simply enter a quick reference name for the address in the field and select "Save".

At this time you are not committed to finishing your order. Click the 'Back' button to return to the last page you visited.

If you would like to complete your transaction at a later time, all items will remain in your shopping cart to allow you to continue with your order the next time you log into the store.

\*\*Always look in the cart when you begin a new shopping session to assure that any items in the cart are those you wish to purchase at that time.

![](_page_11_Picture_9.jpeg)

![](_page_12_Picture_0.jpeg)

The 'Special Instructions' field can be used to provide comments specific to each order.

![](_page_12_Picture_23.jpeg)

If you are satisfied with the ship-to information and have finalized the items to be purchased, click the 'Continue' button to proceed to complete the order.

![](_page_12_Picture_4.jpeg)

![](_page_13_Picture_0.jpeg)

# <span id="page-13-0"></span>**Shipping details**

\* Required Field

Selecting a ship method will automatically generate the "Required Delivery Date" to the earliest date possible based on the order fulfillment time required, ship method selected and the transit time to the destination.

![](_page_13_Picture_32.jpeg)

Once you have completed your shipping selections please click "Continue".

![](_page_13_Picture_5.jpeg)

![](_page_14_Picture_0.jpeg)

## <span id="page-14-0"></span>**Final order summary**

At this point of the order process you can review your order and determine if any changes are required. If changes are needed click the 'Back' button to step back in the order process.

![](_page_14_Picture_47.jpeg)

![](_page_14_Picture_48.jpeg)

Order Notes : Order placed by Test User

![](_page_14_Picture_6.jpeg)

Taxes are calculated as follows:

Harmonized Sales Tax (HST) is applicable on sales to delivery destinations in Ontario, and the Atlantic provinces in Canada. GST is applicable on sales to delivery destinations in all other Canadian Provinces. Sales and Use Tax is applicable on sales to delivery destinations in the United States of America for those States in which Gilmore has Nexus (New York, Massachusetts, Arizona, California, Colorado, North Carolina and Kansas) unless a valid resale or exemption certificate for these sales is provided.

![](_page_14_Picture_9.jpeg)

![](_page_15_Picture_0.jpeg)

#### <span id="page-15-0"></span>**Email confirmations and payment method**

<span id="page-15-1"></span>In this section you can choose to send an order email confirmation to the receiver of the order as well as a Third Party (not the shopper or receiver). You can also do the same for the shipping email confirmations.

Depending on the options applied to your account various payment options will appear. One payment options must be selected to submit an order.

The email confirmations are summaries of the order including the shopper's information, the ship-to information, a summary of the products ordered, etc. Make sure you select the "Send" check box for any email confirmations you wish sent.

![](_page_15_Picture_56.jpeg)

![](_page_15_Picture_57.jpeg)

![](_page_15_Picture_7.jpeg)

If you are satisfied with your order please select "Submit Order".

![](_page_15_Picture_9.jpeg)

![](_page_16_Picture_0.jpeg)

# <span id="page-16-0"></span>**Order confirmation page**

Once your order has been accepted, a confirmation page is displayed indicating the order number. An order confirmation email is automatically sent to customer service as well as the email addresses provided.

![](_page_16_Picture_34.jpeg)

If you are shopping as a Guest User and would like to register an account, please dick here

![](_page_16_Picture_35.jpeg)

When contacting customer service please reference the unique order number to expedite any order queries.

![](_page_16_Picture_7.jpeg)